# Declaración **ANUAL2016**

# Declaración Anual de Asalariados 2016. Instructivo de llenado.

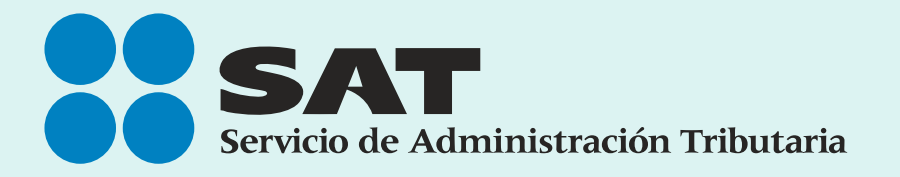

SAT... imás fácil, más rápido!

# Contenido

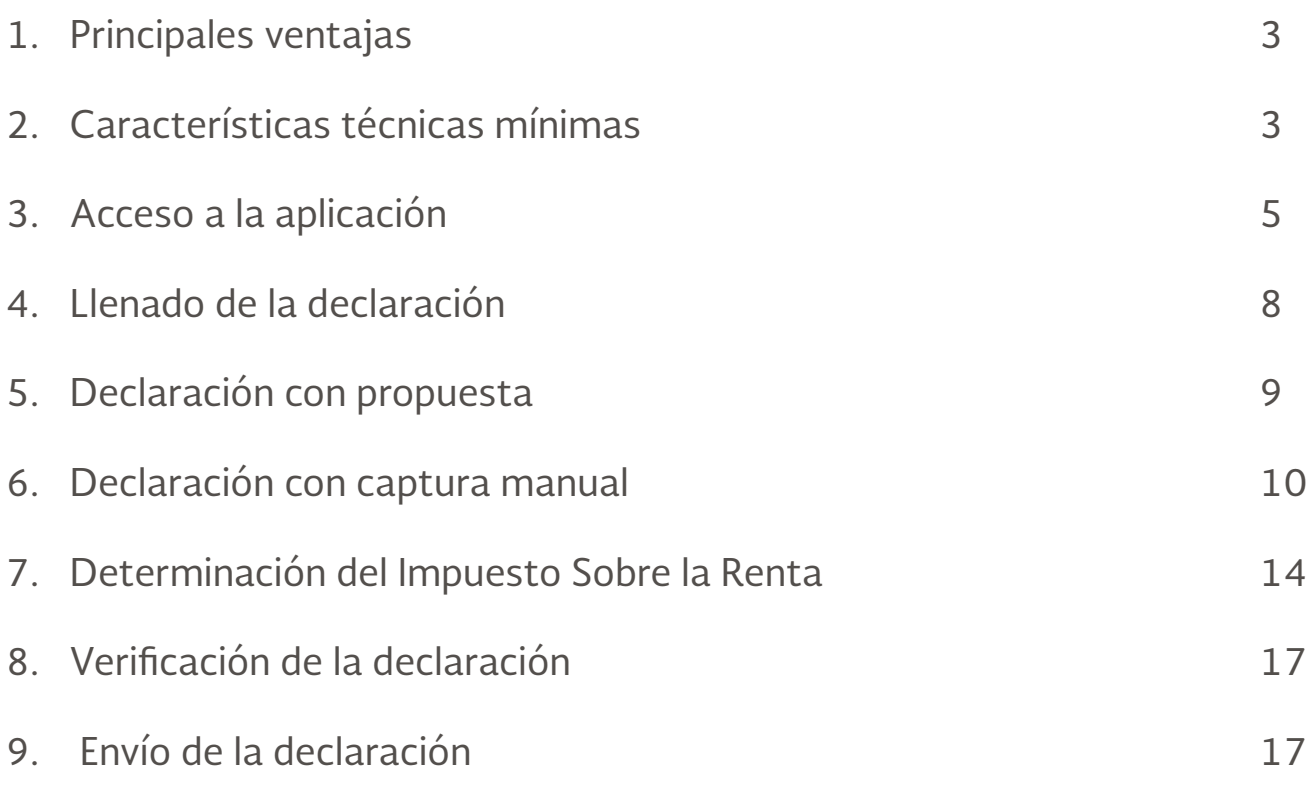

# 1. Principales ventajas.

- Facilita la presentación de tu Declaración anual si solamente tienes ingresos por sueldos y salarios
- Precarga de tus datos de identificación y la información que hubiere presentado tu retenedor en la Declaración Informativa Múltiple (DIM).
- Declaración pre llenada y precarga de facturas electrónicas y constancias de créditos hipotecarios.
- Generación automática de líneas de captura para el pago en parcialidades.
- Facilidad para habilitar tu Buzón tributario en la declaración.
- Botón de ayuda en línea, durante el llenado de la Declaración Anual.
- Eliminación de dependencia de actualizaciones de Java y Silverlight.

# 2. Características técnicas mínimas.

Para presentar la declaración, tu equipo de cómputo debe contar con las siguientes características mínimas:

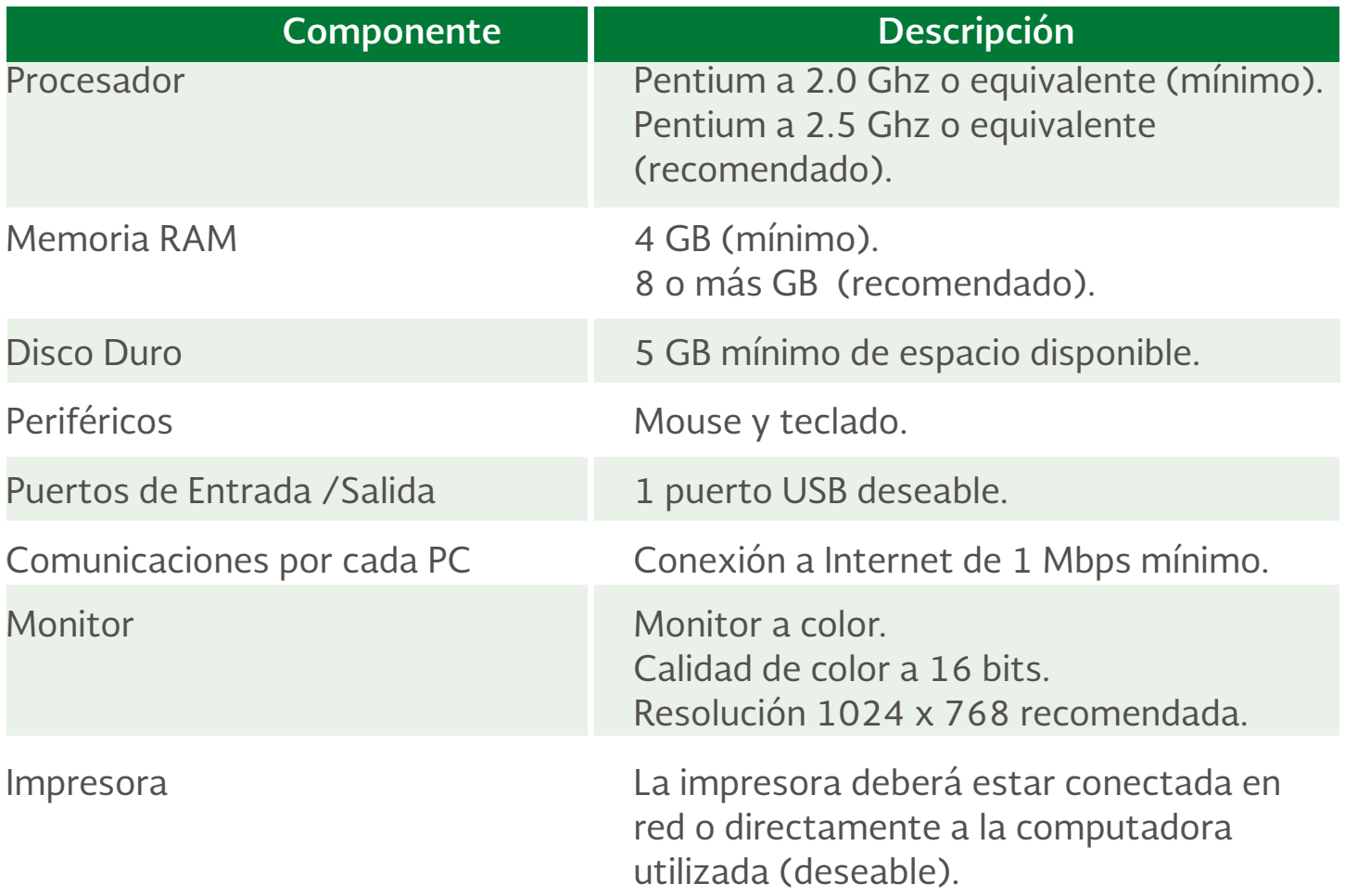

## Sistemas operativos y navegadores Web (browsers)

Combinación de los principales sistemas operativos y navegadores (browsers) soportados.

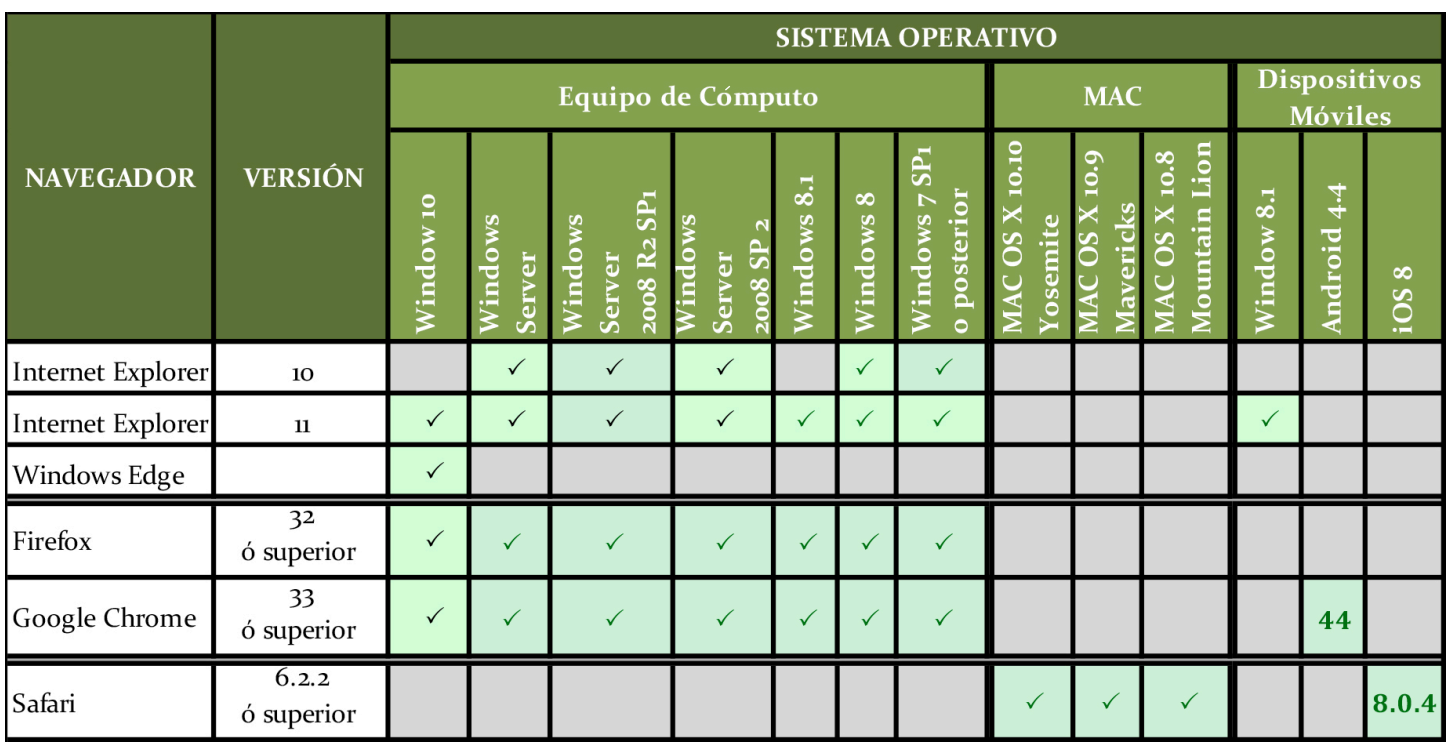

Componentes, complementos o aplicaciones mínimas que deberán instalarse en el equipo de cómputo personal

#### Software complemento

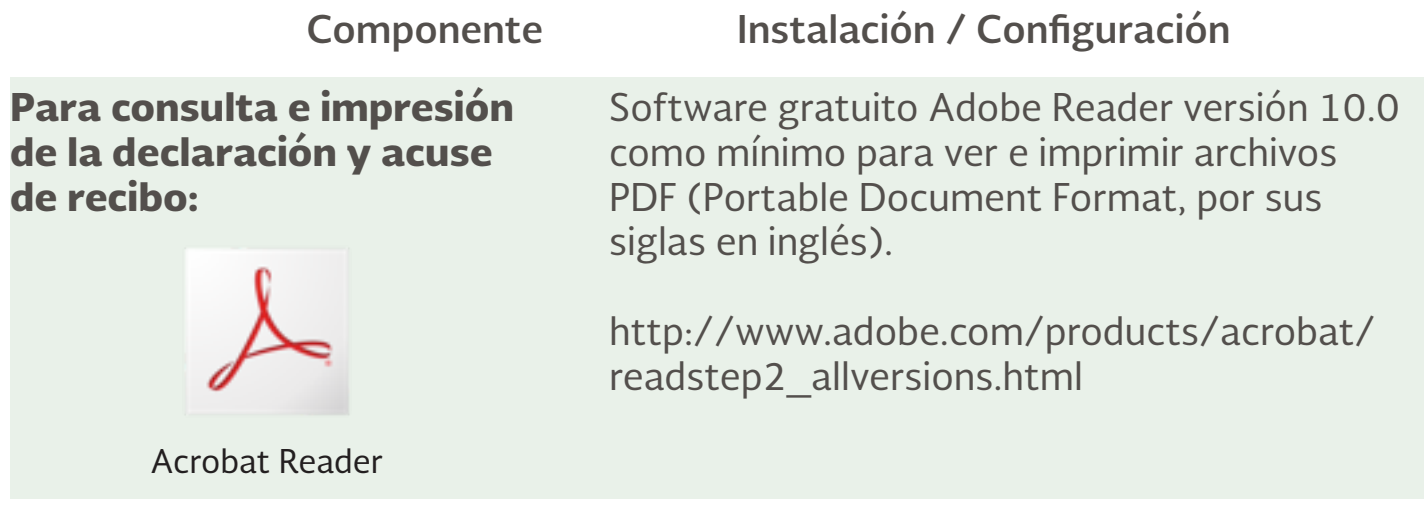

#### 3. Acceso al sistema.

Para ingresar al sistema, sigue la ruta www.sat.gob.mx: -Declaraciones/ Anuales/ Personas Físicas/ Asalariados.

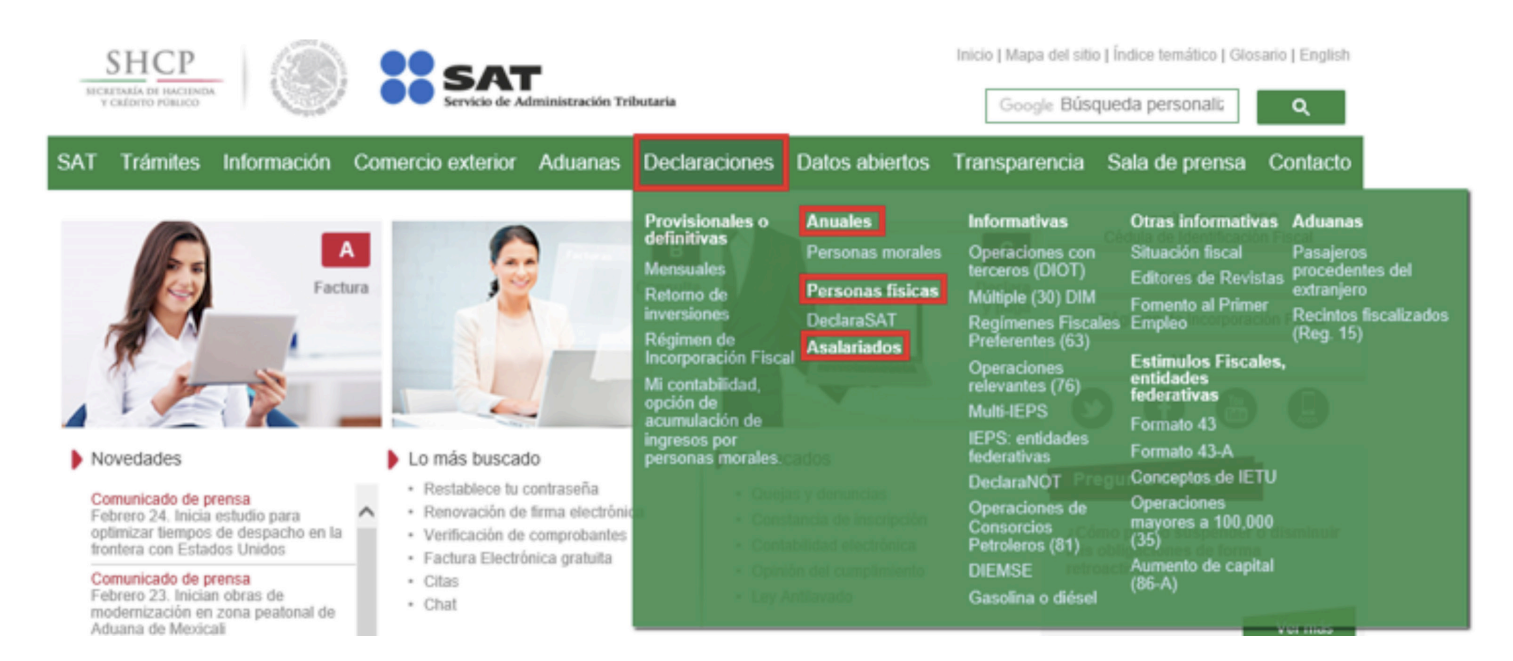

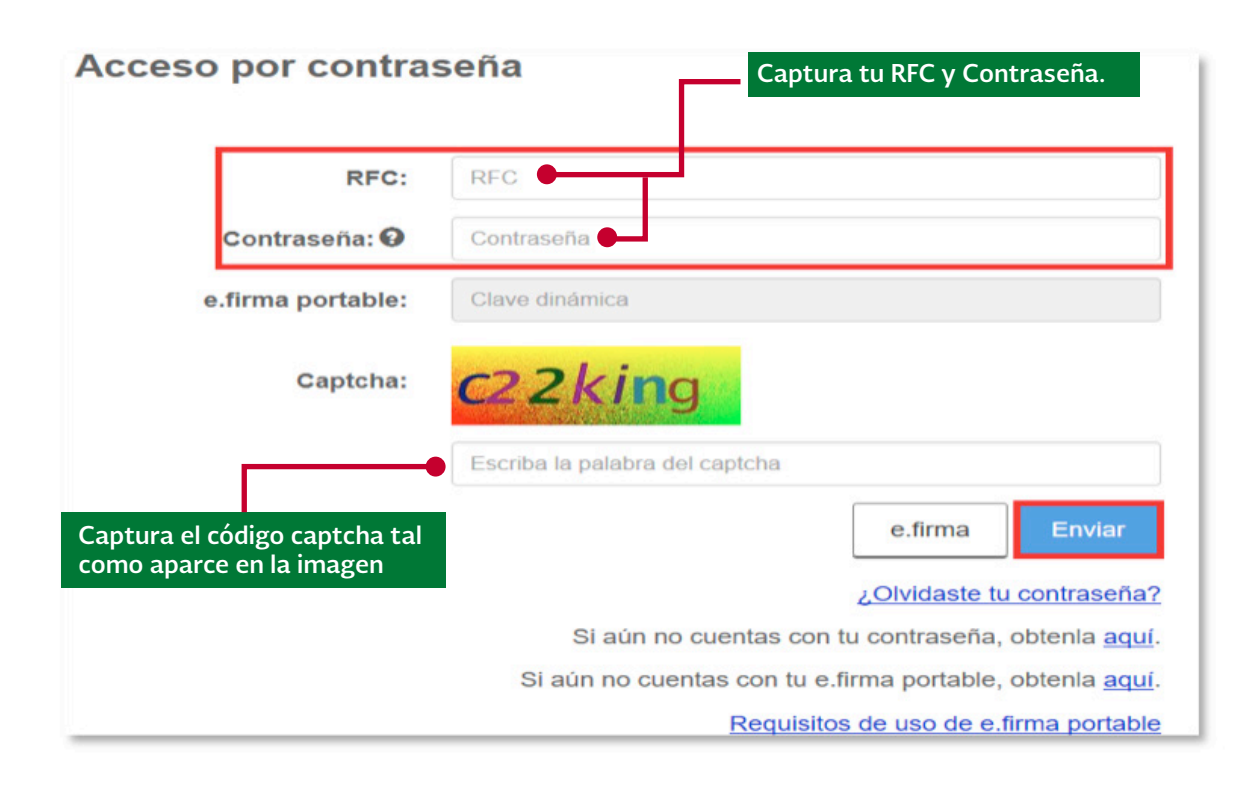

Nota: Si cuentas con e.firma portable, deberás capturar tu clave dinámica.

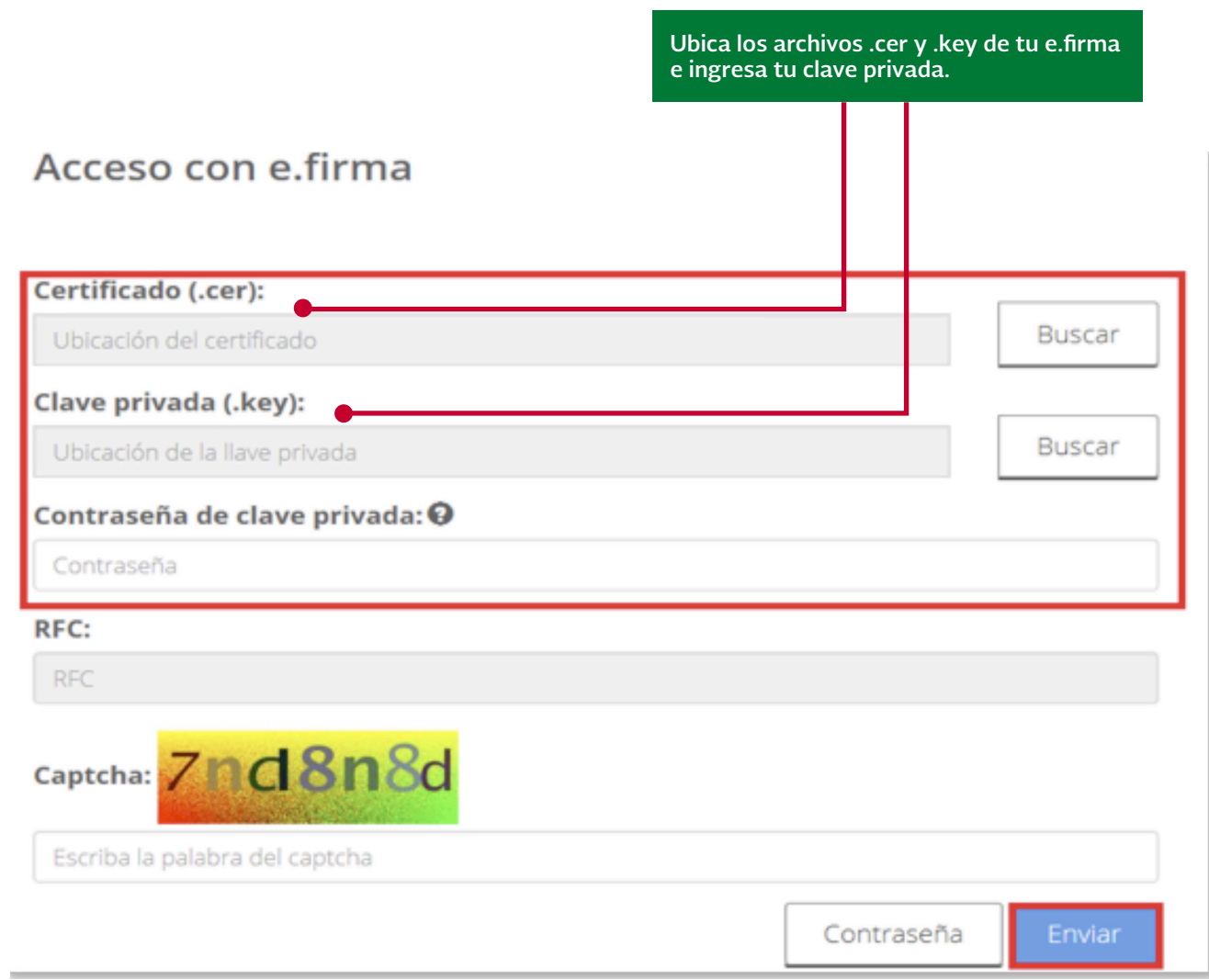

Una vez que hayas ingresado al sistema podrás ver el siguiente menú:

Presentar declaración: Para presentar declaraciones normales y complementarias de los ejercicios 2002 a 2016.

Consultar declaración: Para realizar la consulta de las declaraciones enviadas de los ejercicios 2002 a 2016.

Impresión de acuse: Reimprime el acuse de la declaración enviada y en su caso, la línea de captura de los ejercicios 2002 a 2016.

**Declaraciones pagadas:** Verifica las declaraciones ya enviadas y pagadas de los ejercicios 2002 a 2016.

Elije Presentar declaración para proceder con el llenado.

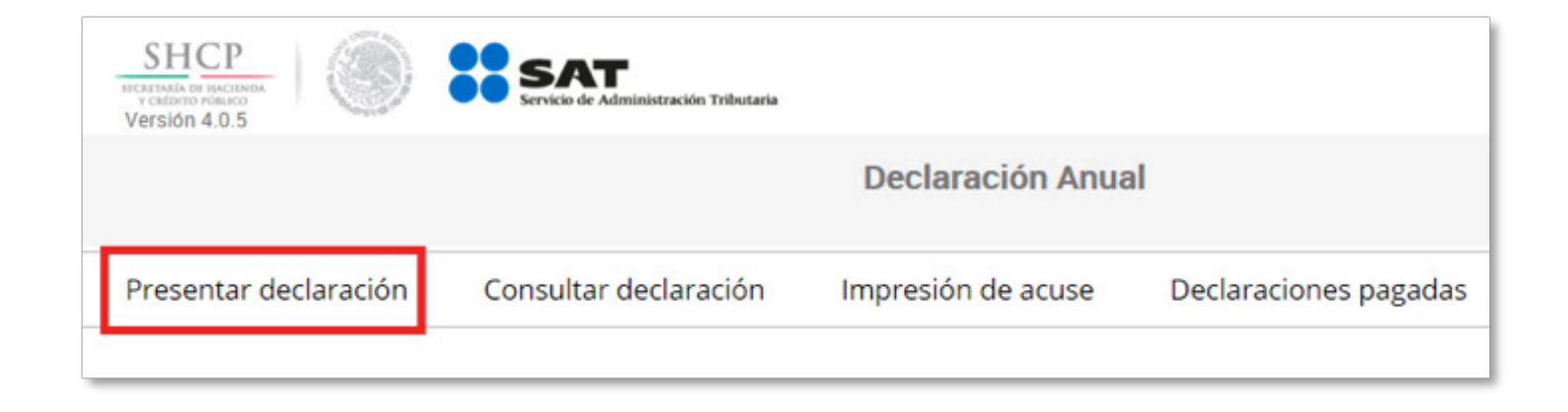

Para la presentación de la declaración, inicia indicando en el perfil del contribuyente si deseas activar en ese momento tu Buzón Tributario si optas por hacerlo, captura tu correo electrónico y confírmalo.

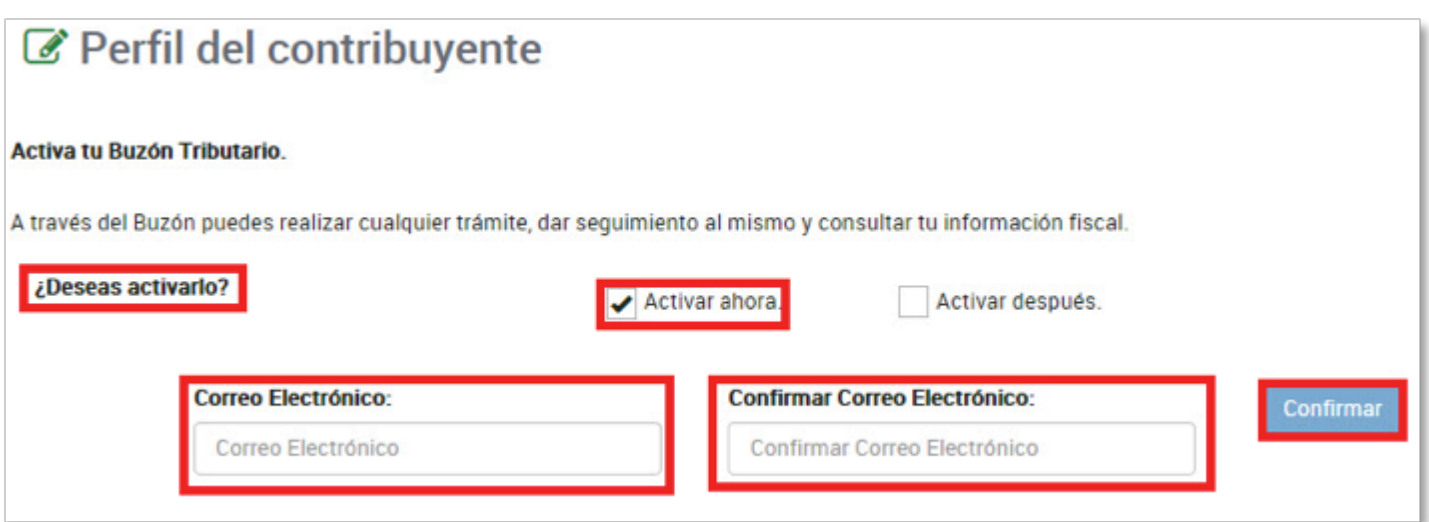

Si elijes activarlo después, deberás continuar con la captura de tu declaración.

## 4. Llenado de la declaración.

Posteriormente deberás seleccionar el tipo de declaración (Normal o Complementaria) que vas a presentar y el ejercicio que declararás (de 2002 a 2016):

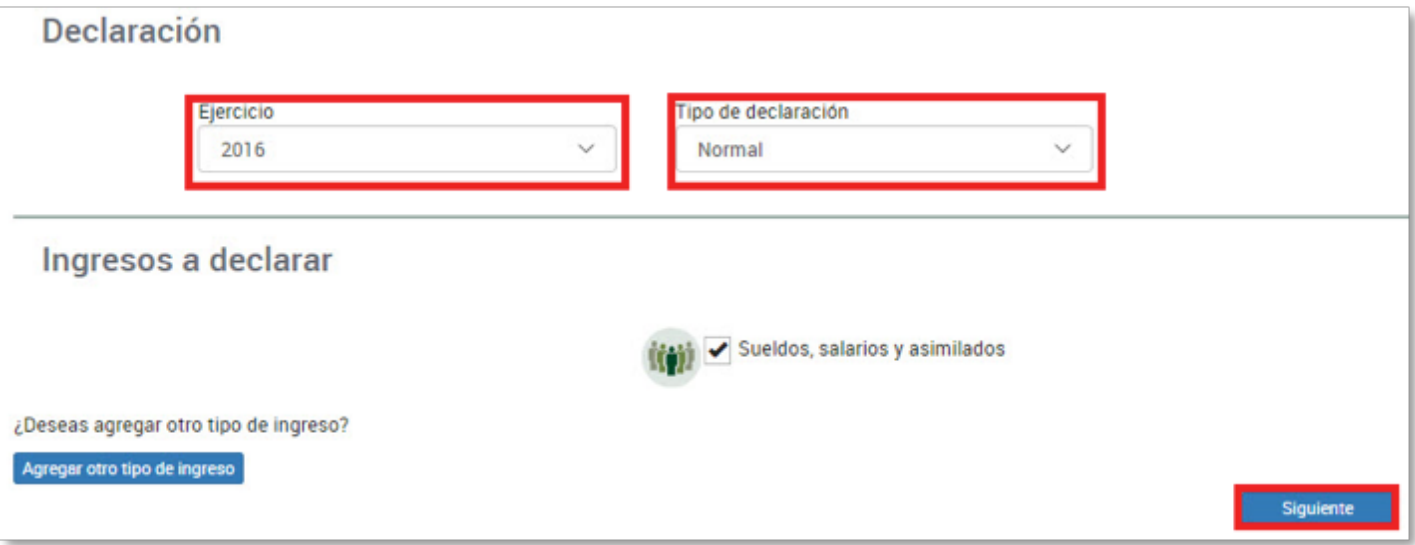

En el sistema podrás visualizar las siguientes opciones de llenado para la presentación de tu declaración anual 2016:

- Declaración con propuesta.
- Declaración con llenado manual.

### 5. Declaración con propuesta.

El sistema envía un mensaje referente a la información precargada en la base de datos del SAT.

Para el pre llenado de tu declaración anual, el Servicio de Administración Tributaria cuenta con información presentada por tu(s) retenedor(es) así como de las facturas emitidas a tu nombre. Favor de verificarla o en su caso modificarla

El SAT pone a tu disposición una propuesta para tu declaración anual de 2016, basada en los datos que reportó tu empleador y las facturas electrónicas emitidas a tu nombre que podrían considerarse deducción personal, verifica la información.

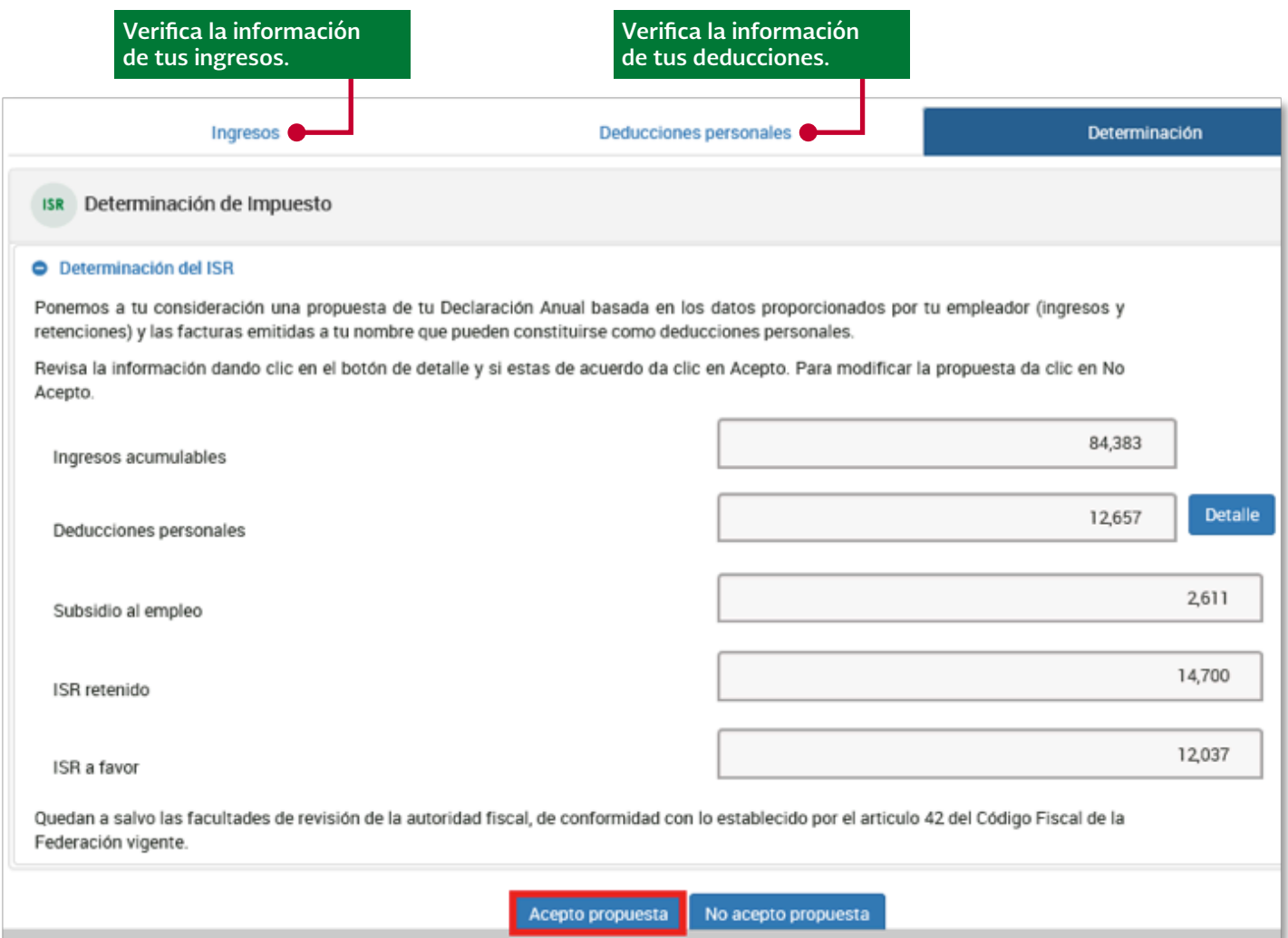

Si estás de acuerdo da clic en **Acepto propuesta**, para modificar la información da clic en No acepto propuesta.

Nota: Es importante resaltar que dentro de la propuesta no se podrá modificar la información de los apartados "Ingresos" y "Deducciones".

\*Continúa en el numeral 7. Determinación del Impuesto Sobre la Renta.

#### 6. Declaración con captura manual.

Si no estás de acuerdo con la propuesta que te brinda el SAT, realiza el registro de manera manual.

Nota: Si tu empleador no ha presentado la información de las retenciones que te realizó, aparecerá la siguiente ventana informativa

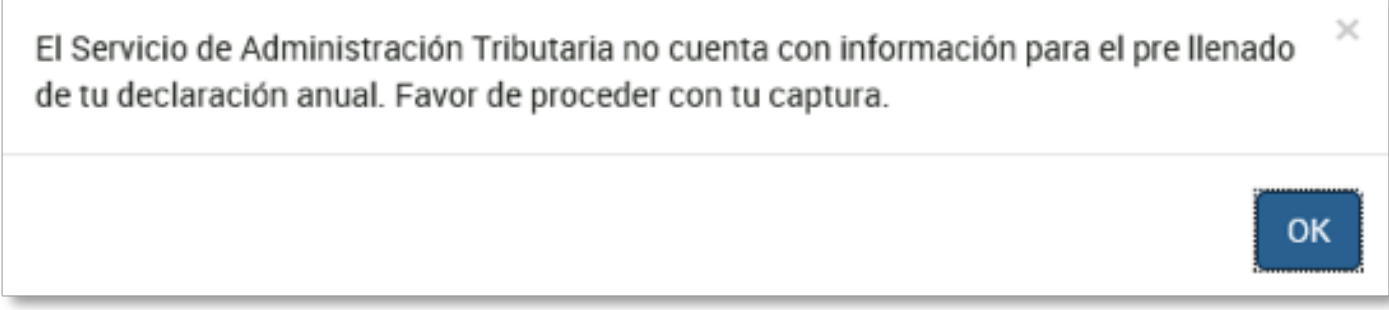

En el apartado de *Ingresos* podrás verificar la información que tu empleador declaró, si no estás de acuerdo con la misma la podrás modificar y en su caso agregar nuevos registros.

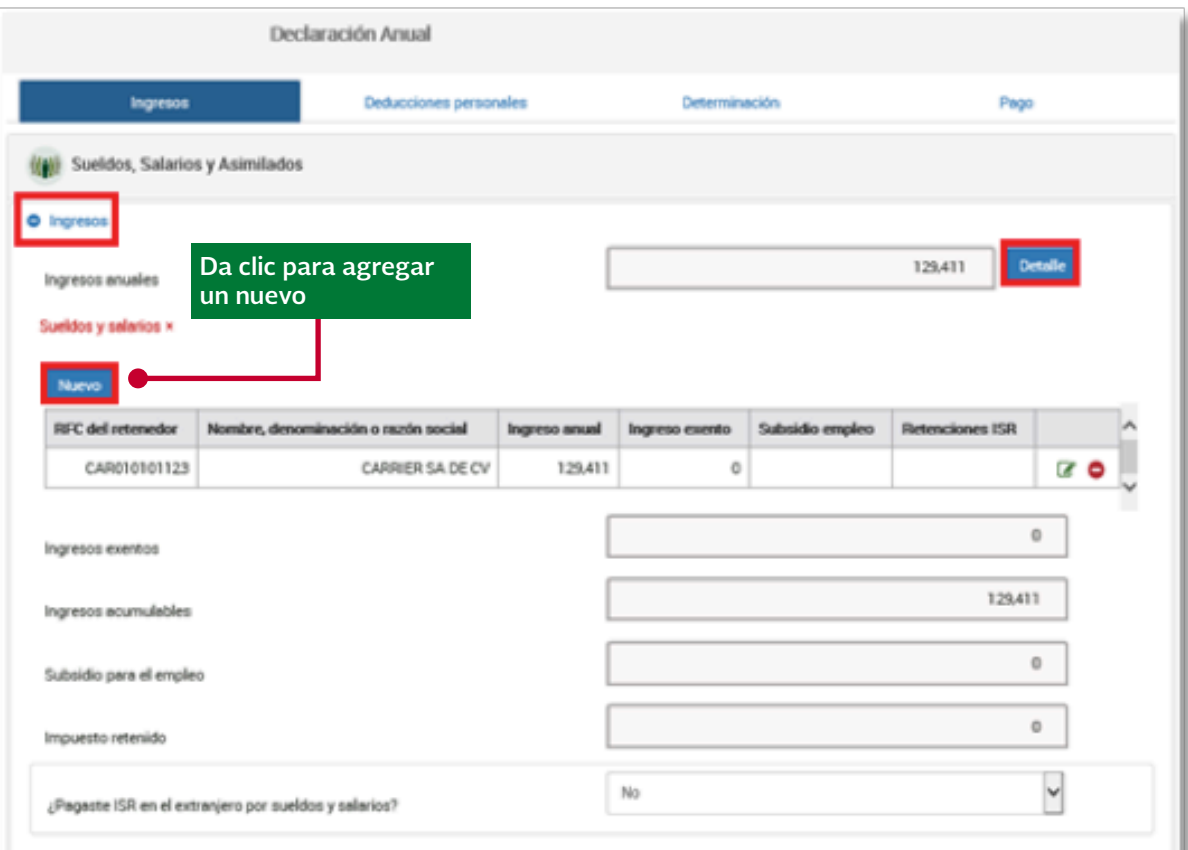

# Verifica y/o captura tus *ingresos*.

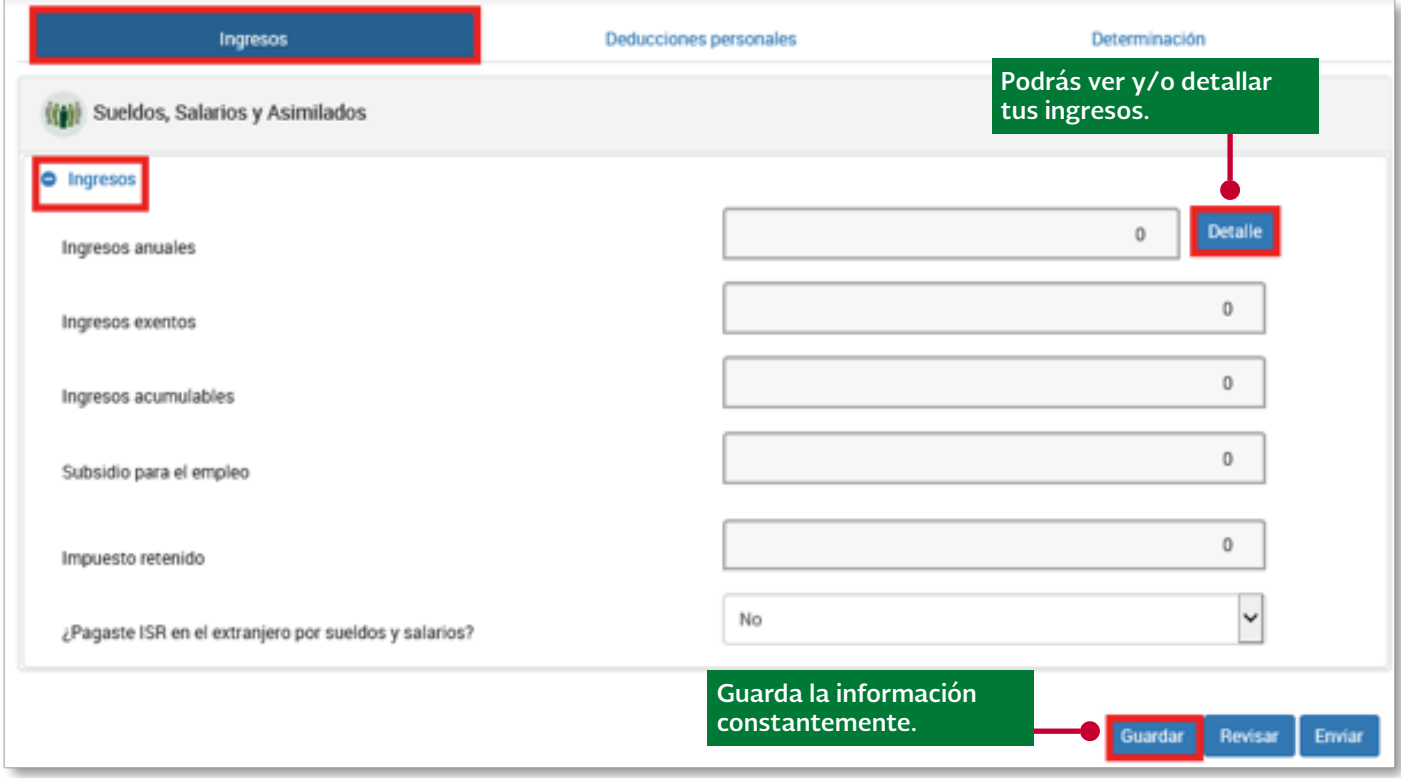

Podrás modificar o eliminar el (los) registro (s) que realizaste.

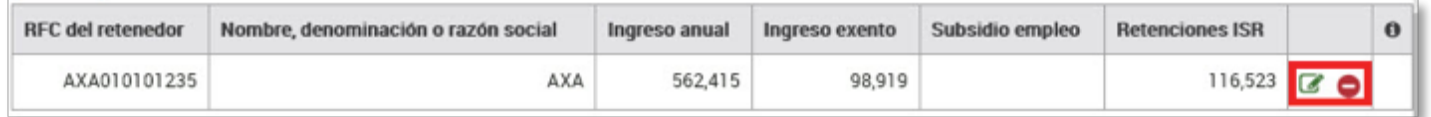

Ingresa la información de tus **Deducciones personales**, el sistema te muestra el monto máximo que puedes considerar en cada caso.

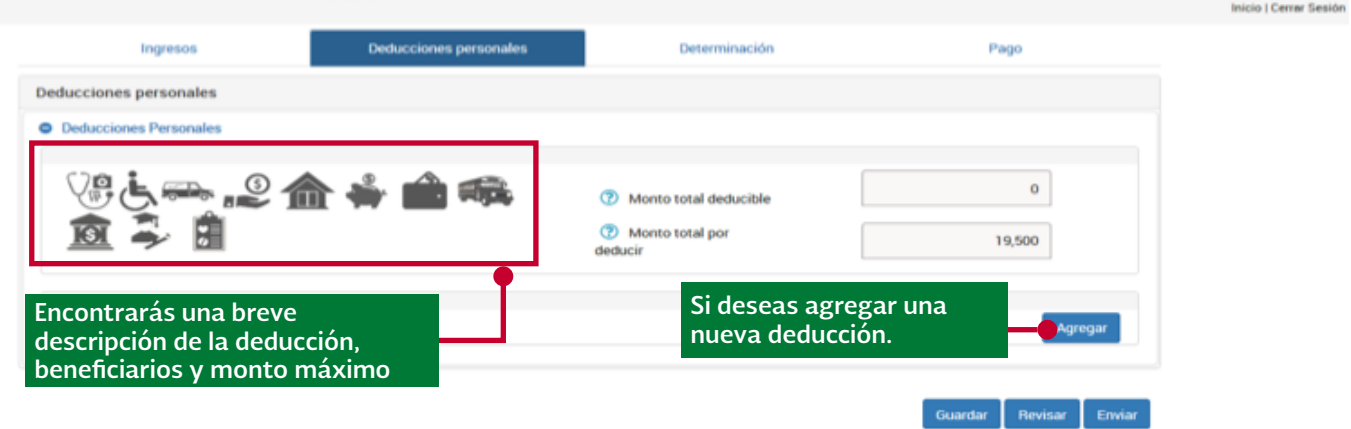

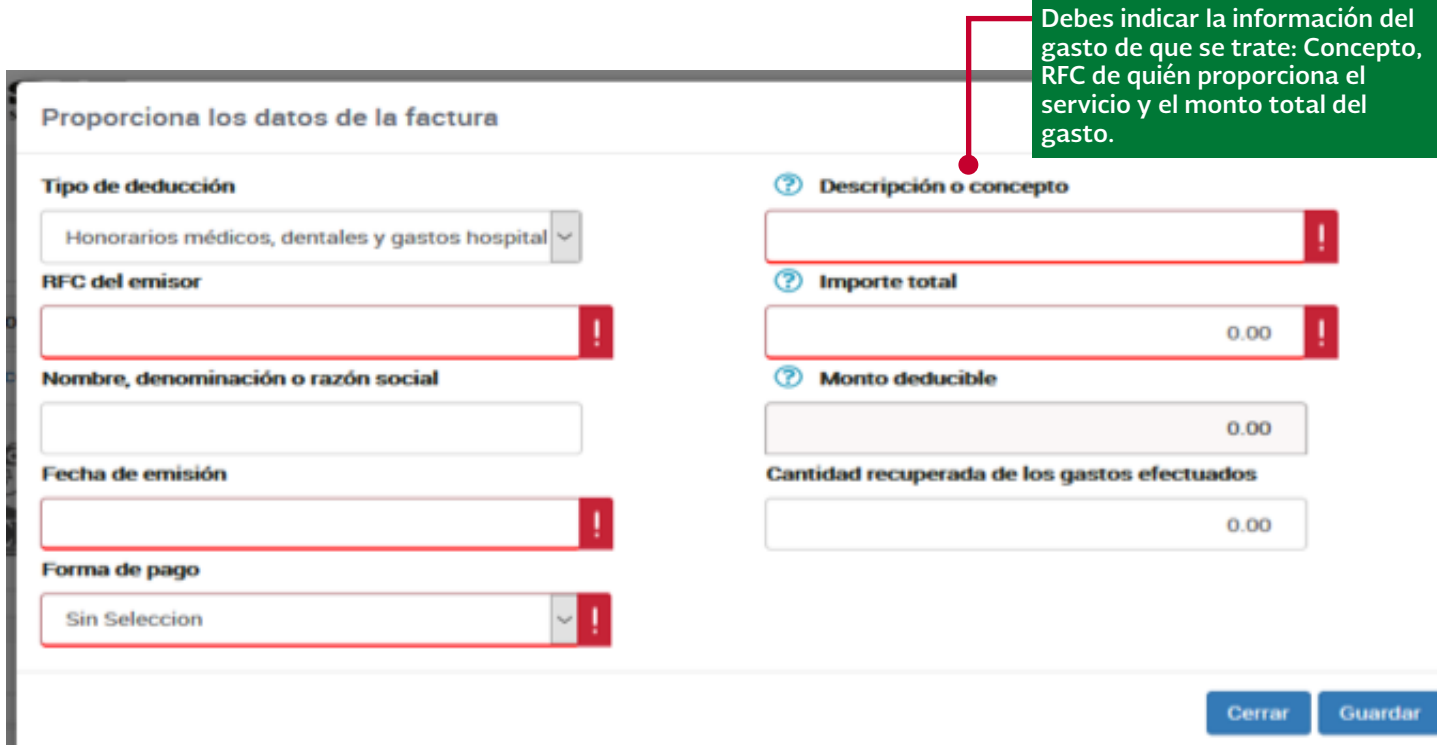

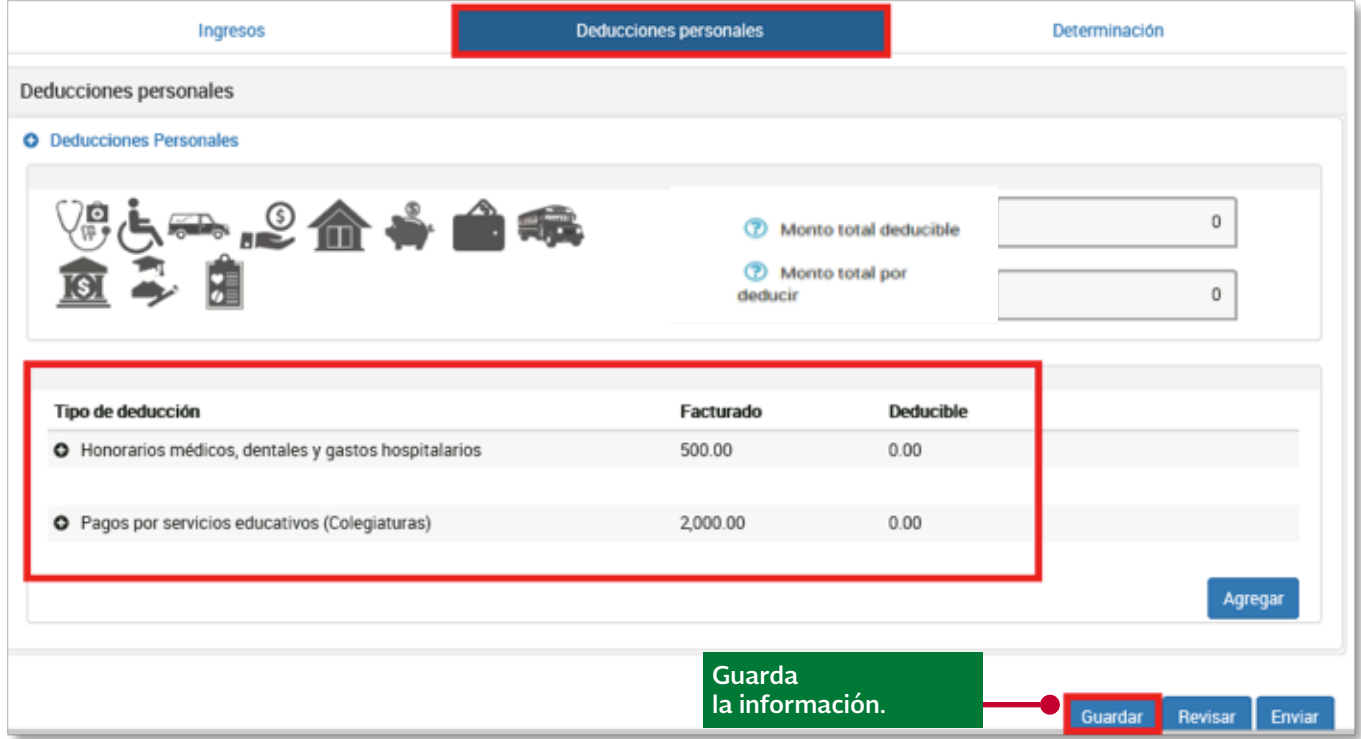

\*Continúa en el numeral 7. Determinación del Impuesto Sobre la Renta.

El sistema mostrará la información correspondiente a tus compras y gastos con base en las facturas electrónicas emitidas con tu RFC. En el apartado de Ingresos, podrás verificar la información que tu empleador declaró, si no estás de acuerdo con la misma la podrás modificar y en su caso Agregar un nuevo registro.

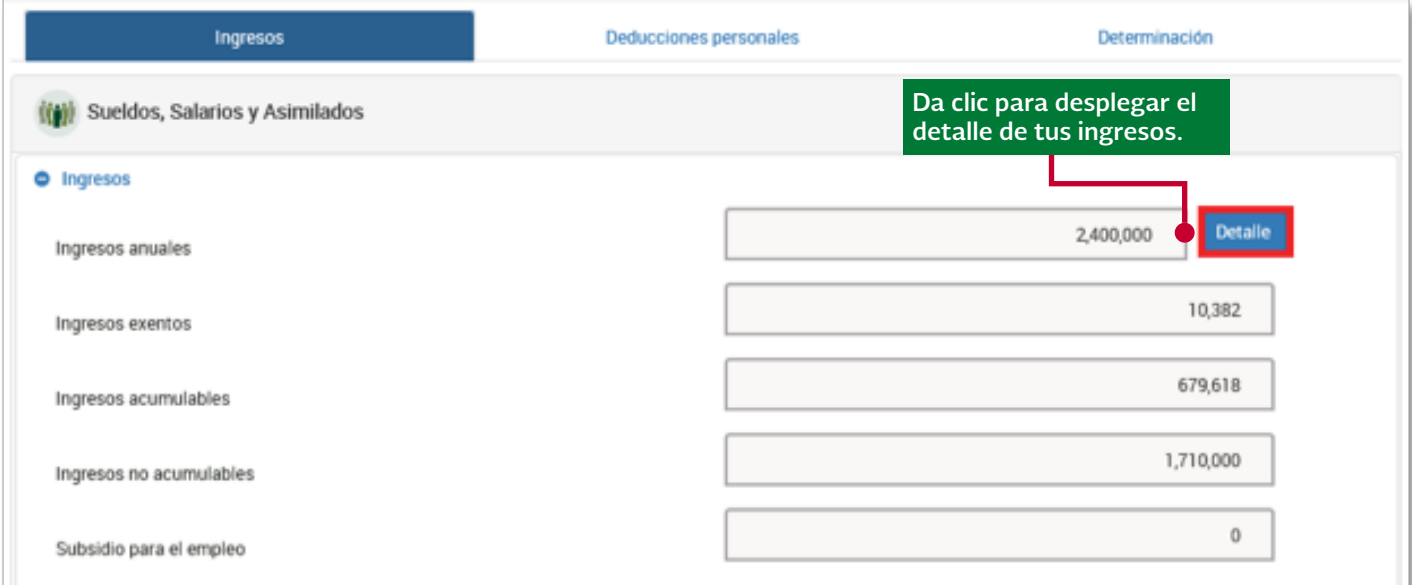

Verifica los gastos reportados y clasifica los que considerarás como deducciones para el cálculo de tu declaración.

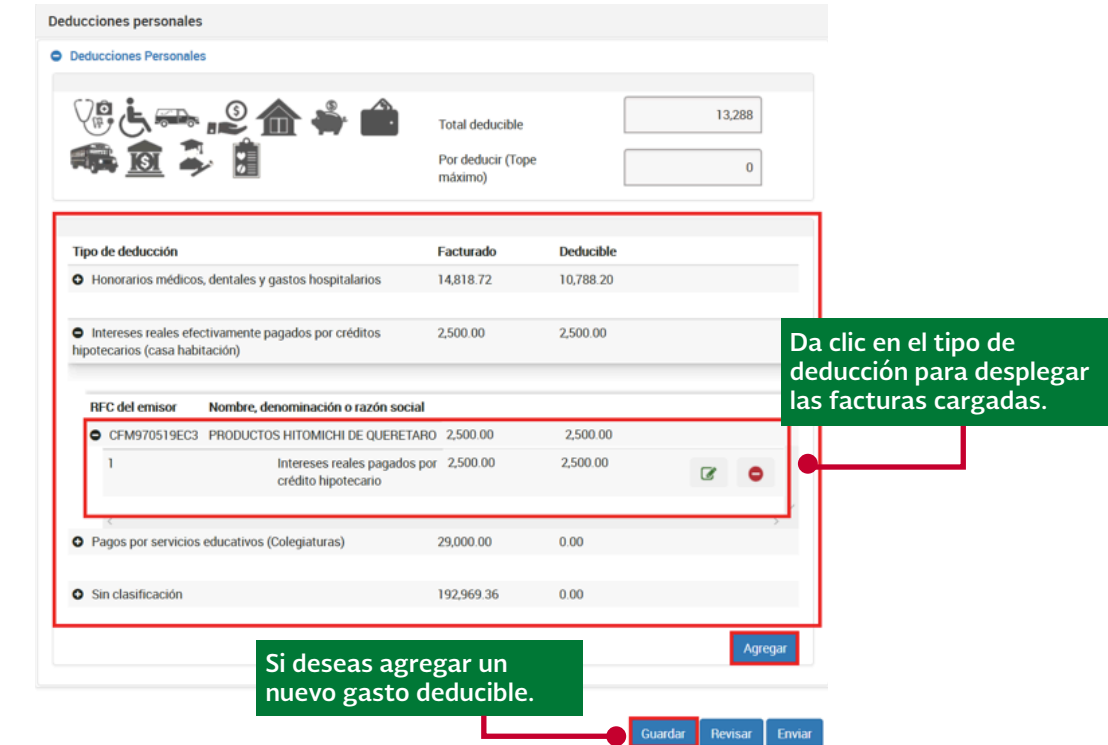

\*Continúa en el numeral 7. Determinación del Impuesto Sobre la Renta.

#### 7. Determinación del Impuesto Sobre la Renta.

Una vez que concluyas con la captura y/o verificación de tus deducciones personales, en la opción que hayas elegido para el llenado de tu declaración, ingresa al apartado **Determinación**, donde podrás verificar el resultado obtenido en el ejercicio.

#### Saldo a favor

En caso de obtener un saldo a favor, debes elegir la opción de compensación o devolución; en este último caso deberás indicar tu CLABE interbancaria a 18 posiciones (misma que debe estar a tu nombre) y el Banco al que pertenece.

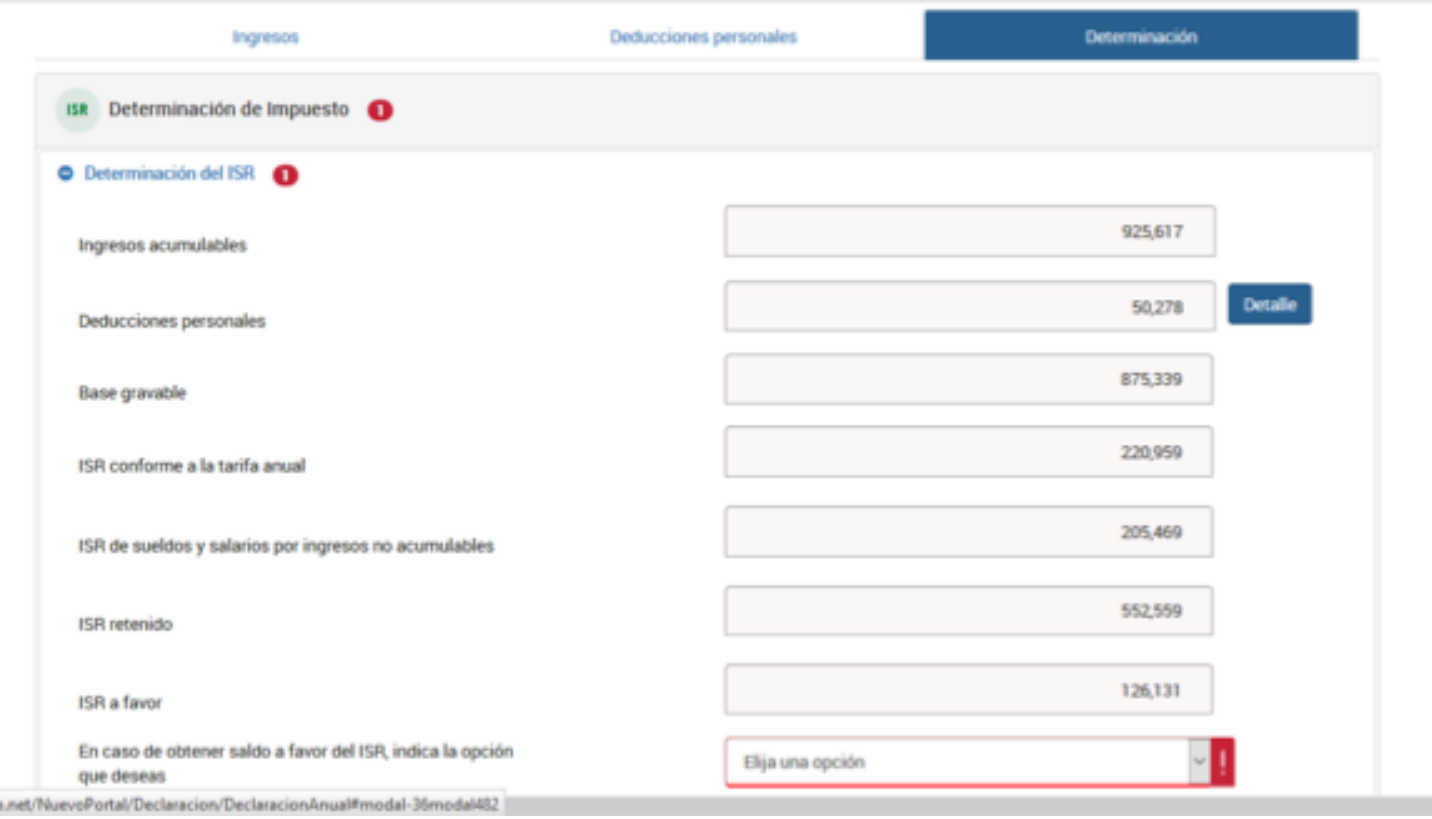

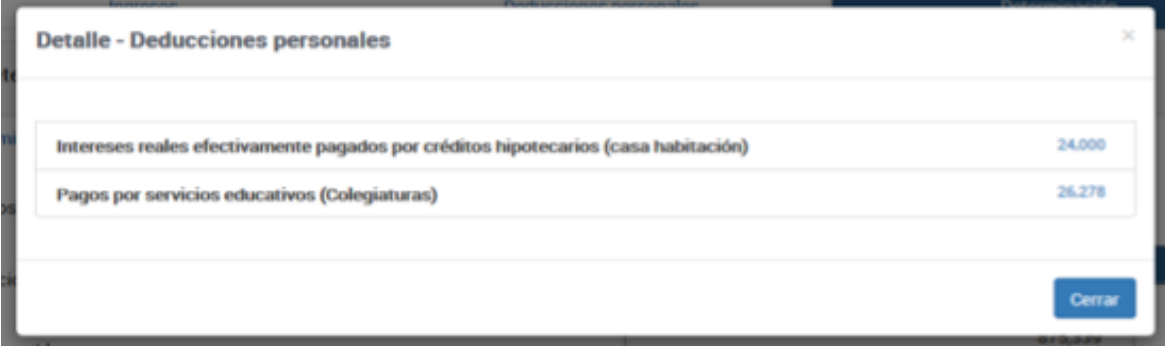

#### Saldo a cargo.

Si obtienes un impuesto a cargo, podrás verificar en la pestaña Determinación el resultado obtenido.

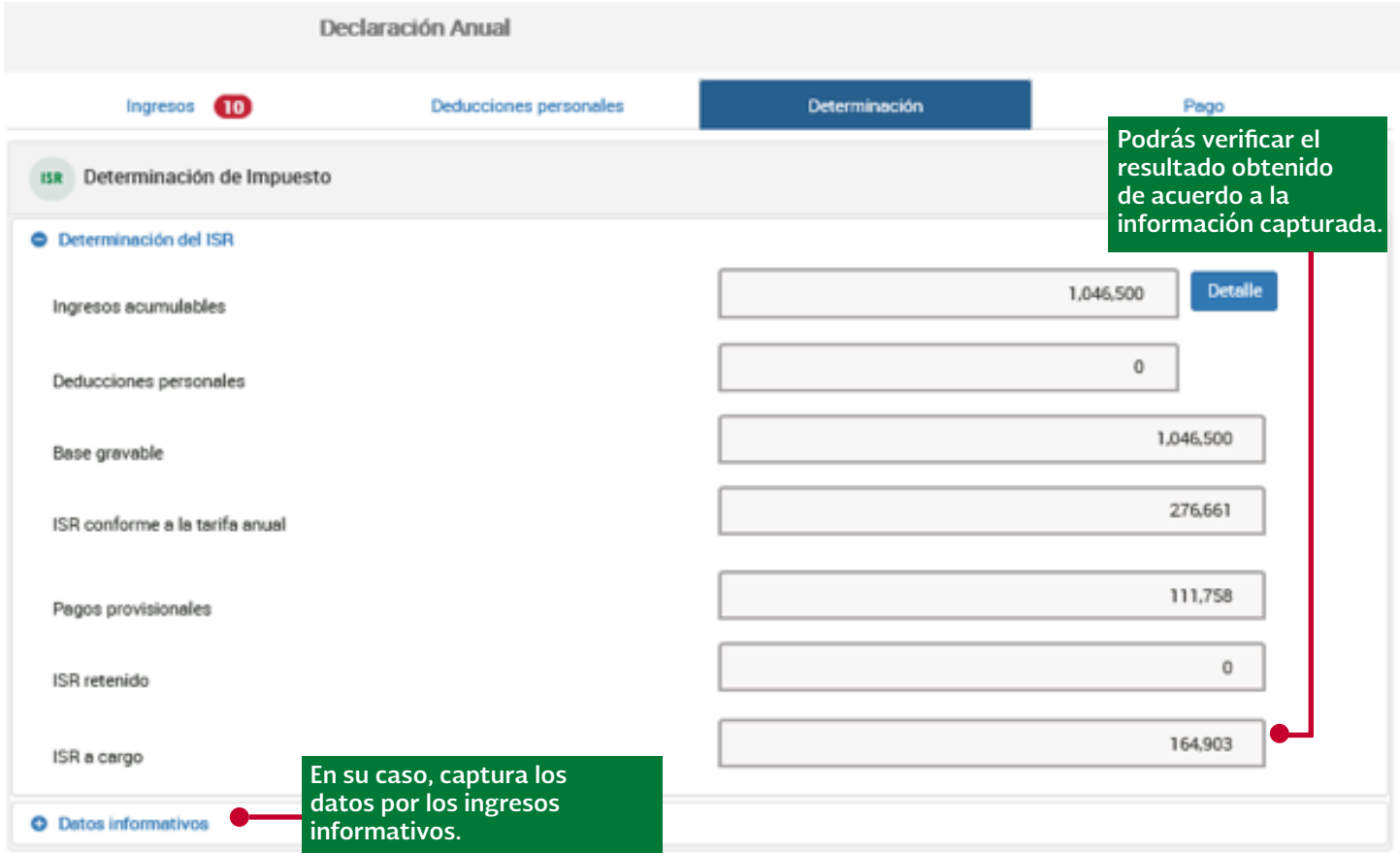

En su caso, deberás capturar los datos informativos por los ingresos que hayas obtenido en el ejercicio.

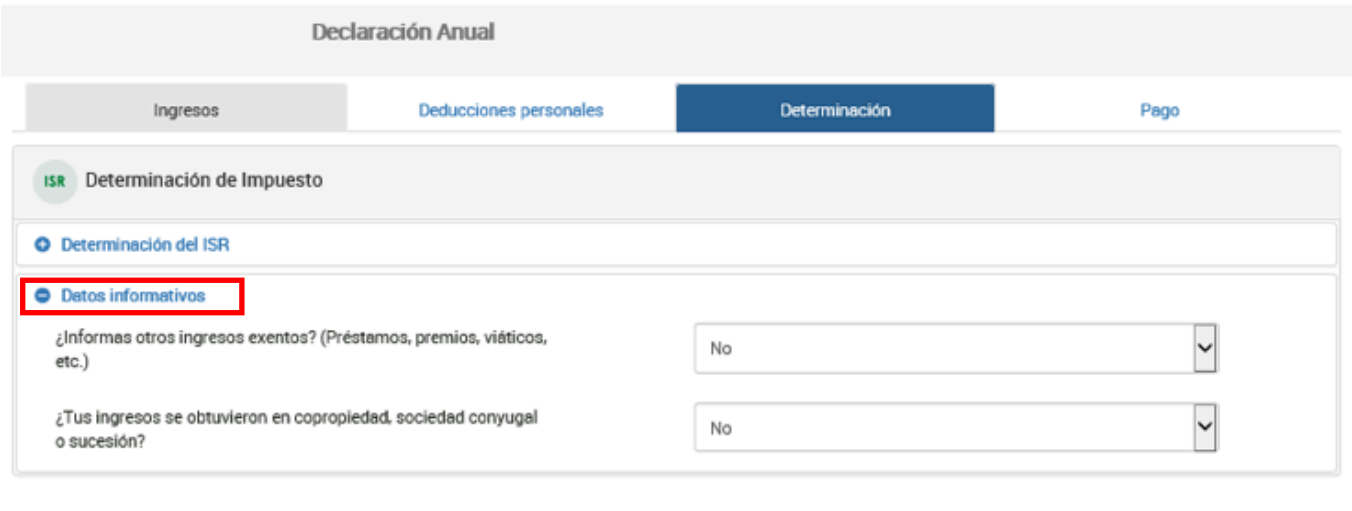

Enviar

Revisar

Guardar

Se muestra un apartado donde podrás visualizar los detalles del Pago, debes señalar la forma en que lo realizarás.

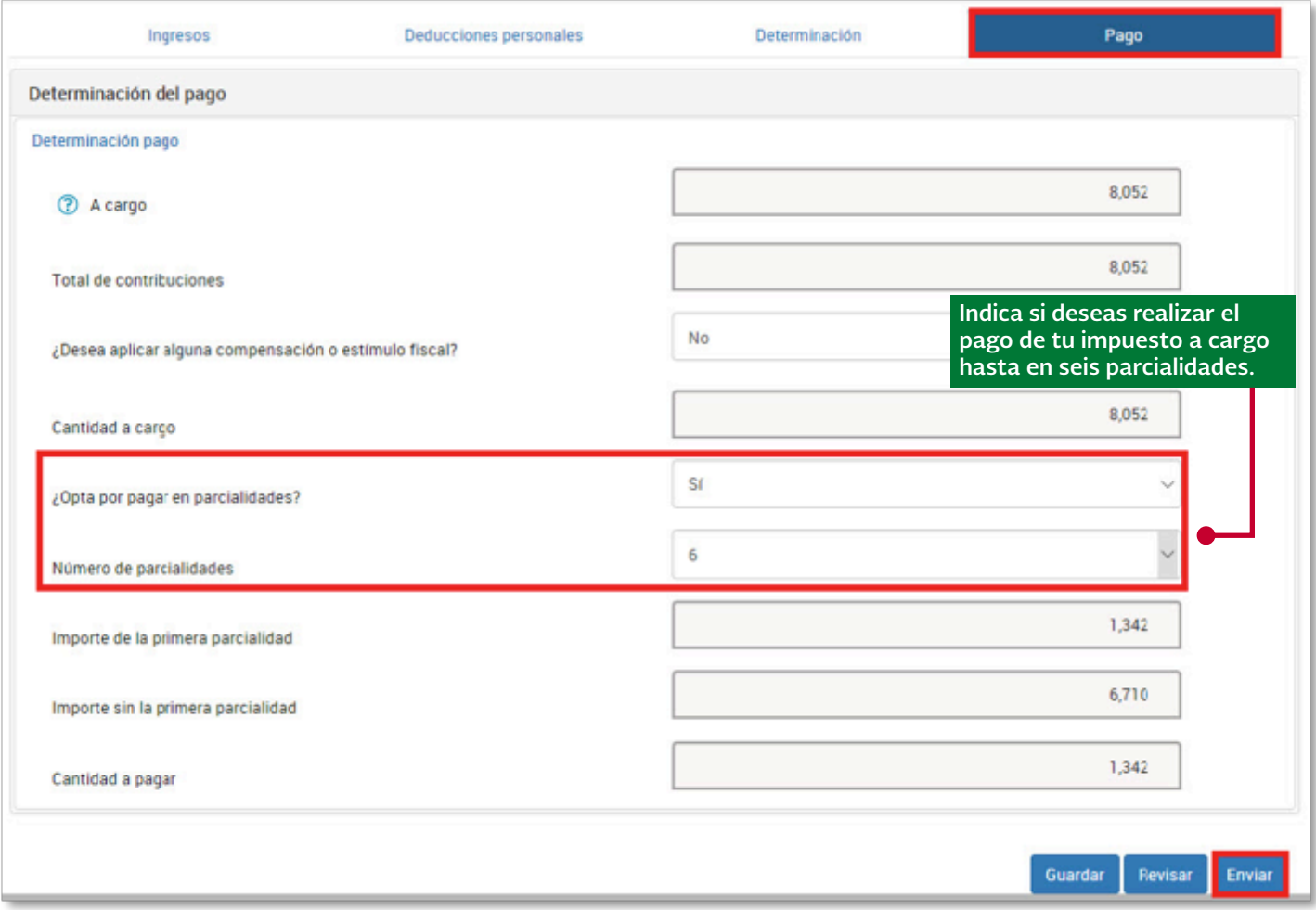

### 8. Verificación de la Declaración.

Una vez concluída la captura de la información debes Guardar la misma y revisarla, si es correcta, procede a *Enviar tu declaración*; de lo contrario regresa al formulario para corregir los errores.

El sistema muestra la información en un archivo .pdf que puedes guardar o imprimir.

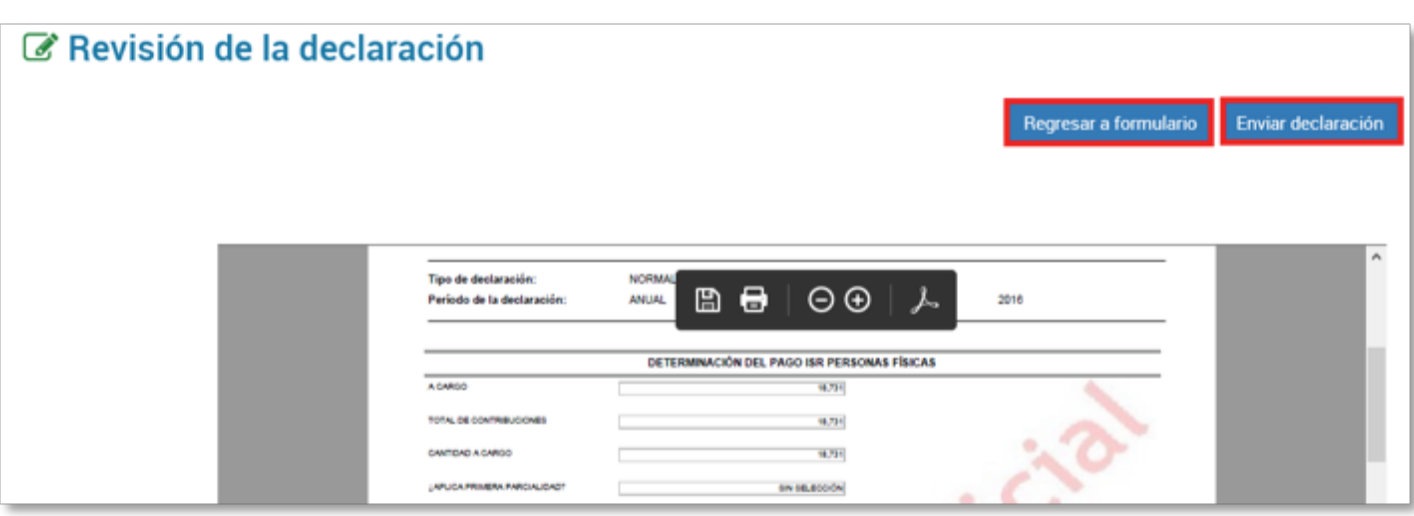

Nota: Si no realizas el envío de tu declaración, se guardará por un periodo de 30 días y al ingresar nuevamente al sistema podrás continuar con su captura.

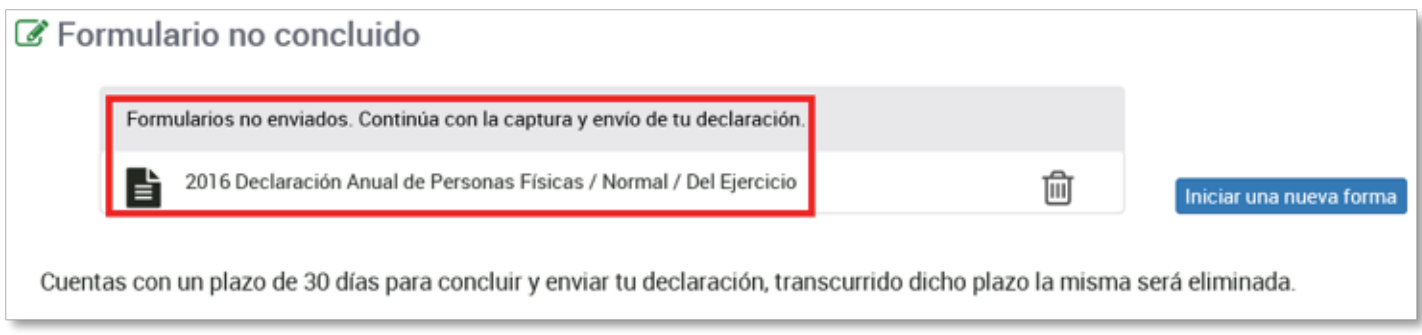

## 9. Envío de la declaración.

Si la información es correcta, procede a **Enviar** tu declaración.

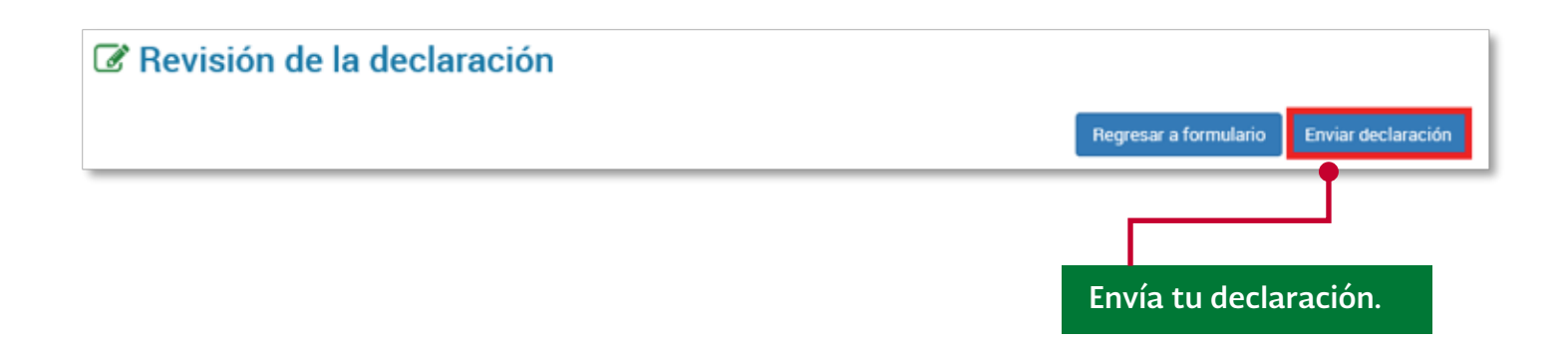

El sistema muestra un mensaje para confirmar el envío de tu declaración, donde podrás visualizar el resultado obtenido (importe a pagar o saldo a favor):

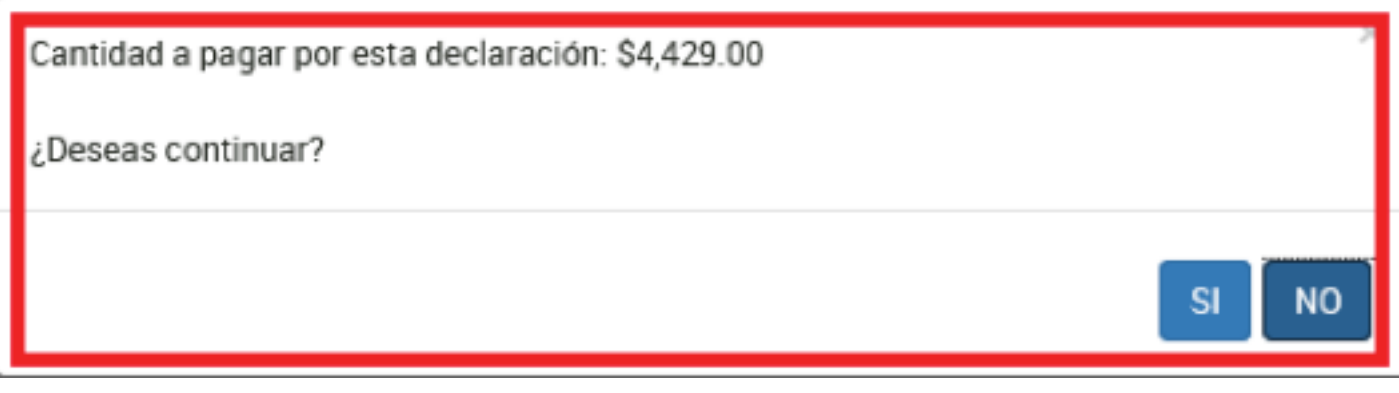

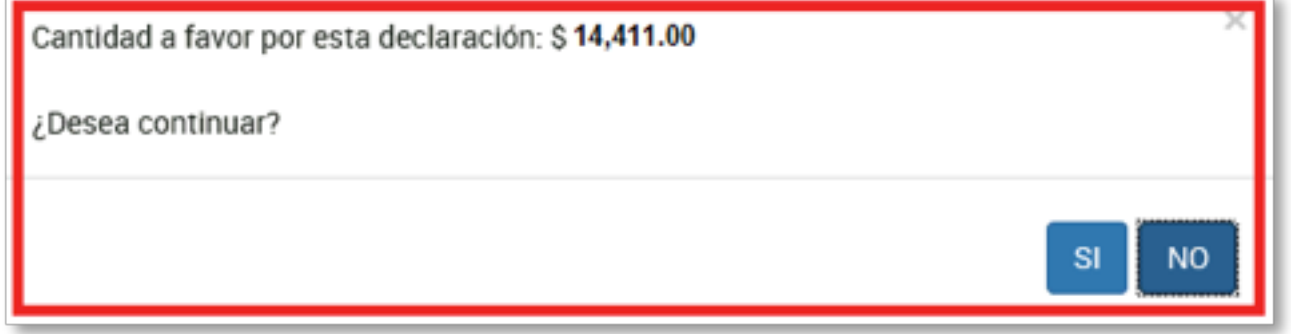

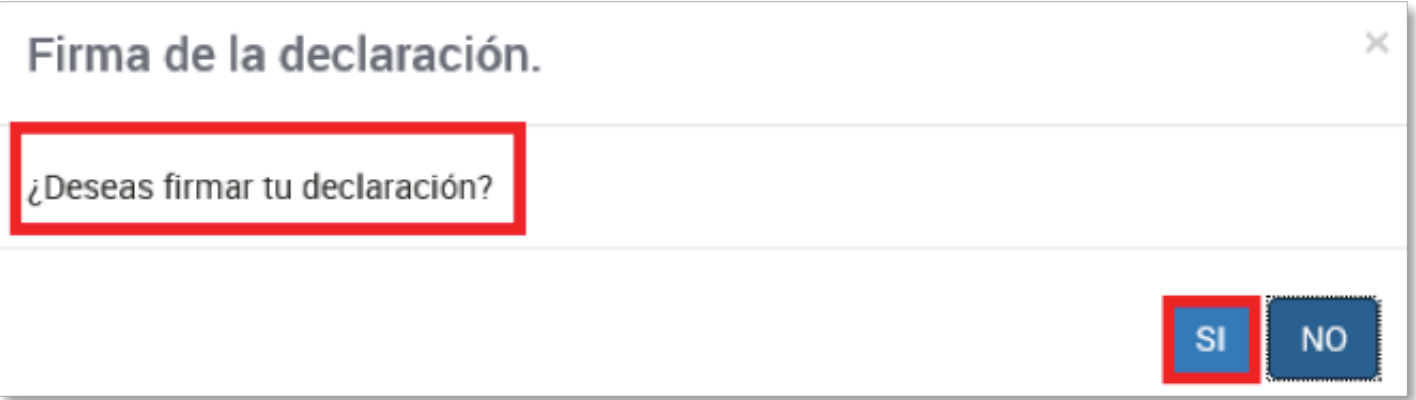

El sistema te muestra una ventana para el firmado, recuerda que debes realizar el envío de tu declaración utilizando tu e.firma o e.firma portable, cuando tu saldo a favor sea mayor a \$50,000.00 para obtener tu devolución de manera automática.

NOTA: También debes utilizar tu e.firma o e.firma portable, si tu saldo a favor es mayor a \$10,000.00 y no exceda de \$50,000.00 y no seleccionaste alguna CLABE que te muestra el sistema.

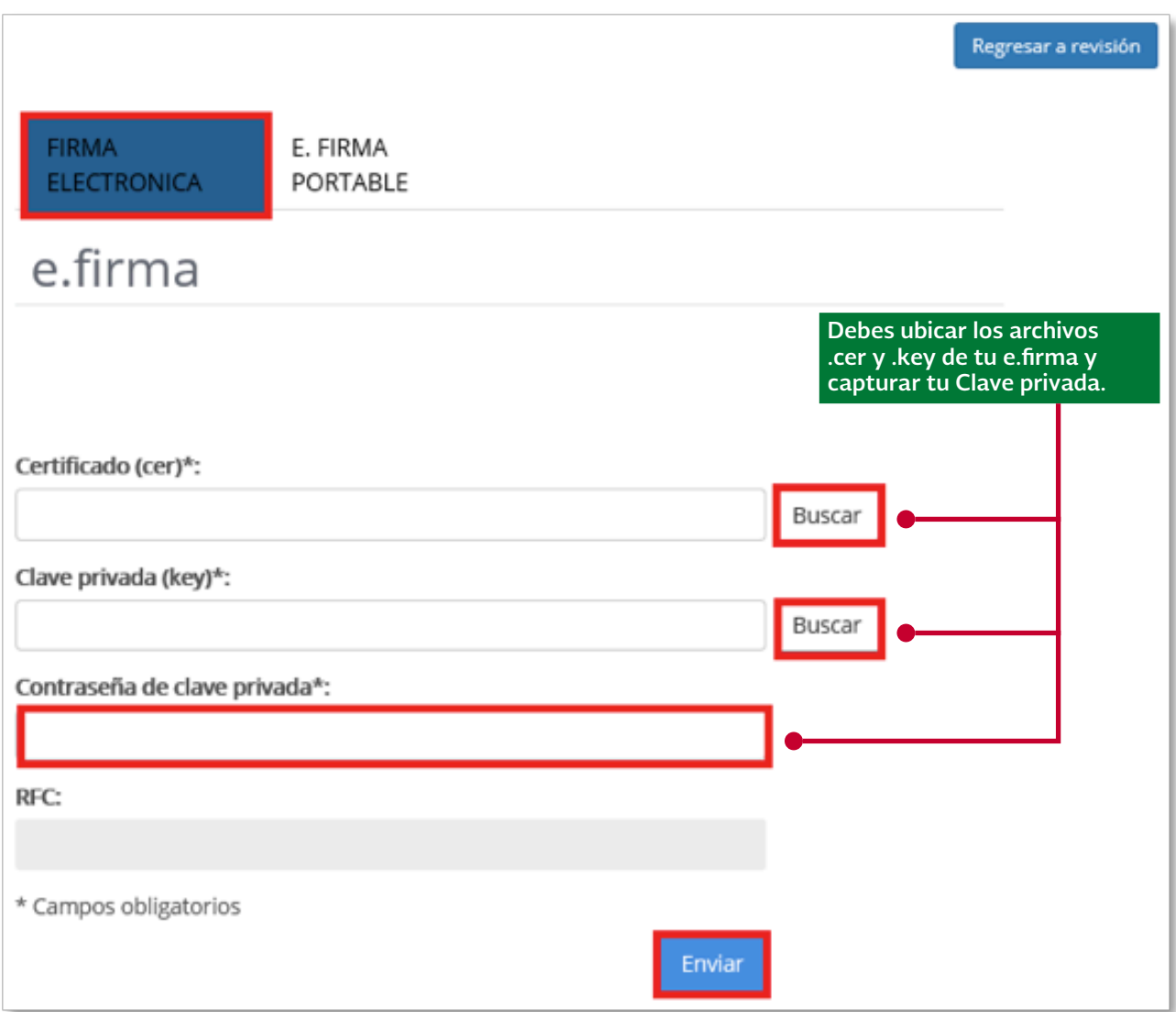

El sistema genera el acuse de recibo con un resumen de la declaración presentada:

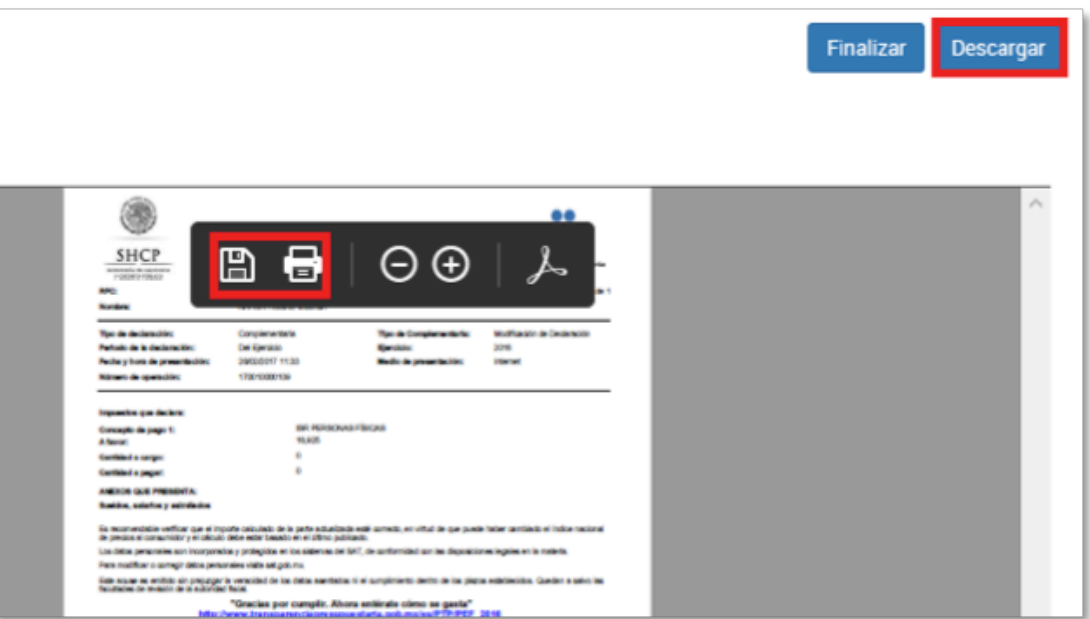

En caso de tener saldo a cargo, el sistema generará todos los acuses de las parcialidades a pagar, podrás descargarlos y/o imprimirlos.

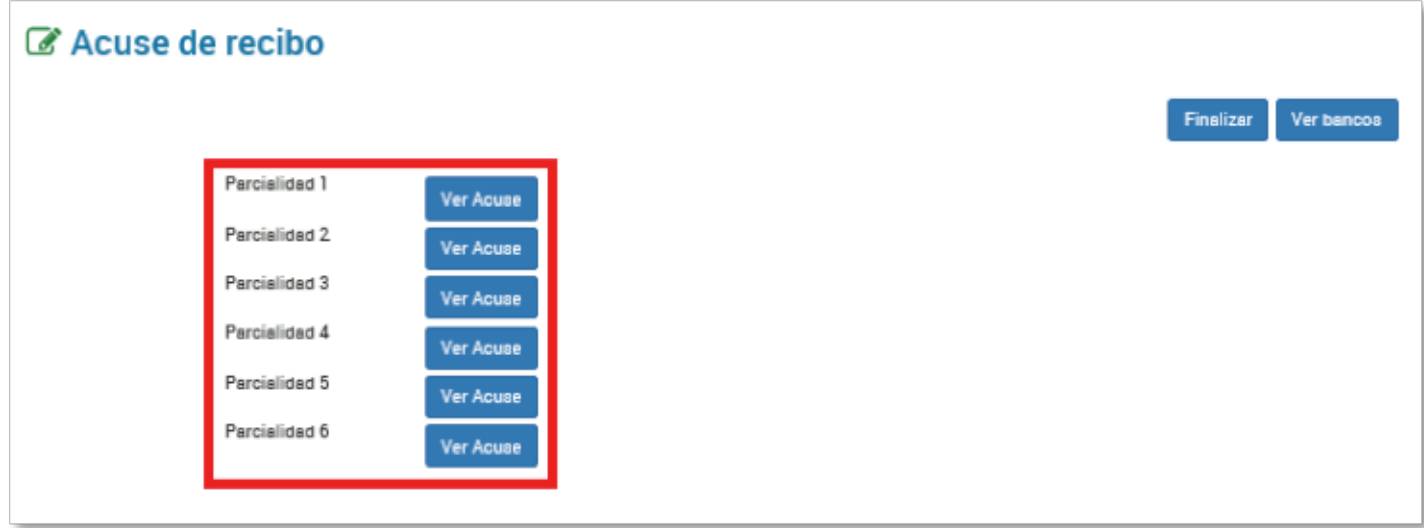

Encontrarás la línea de captura para realizar el pago correspondiente.

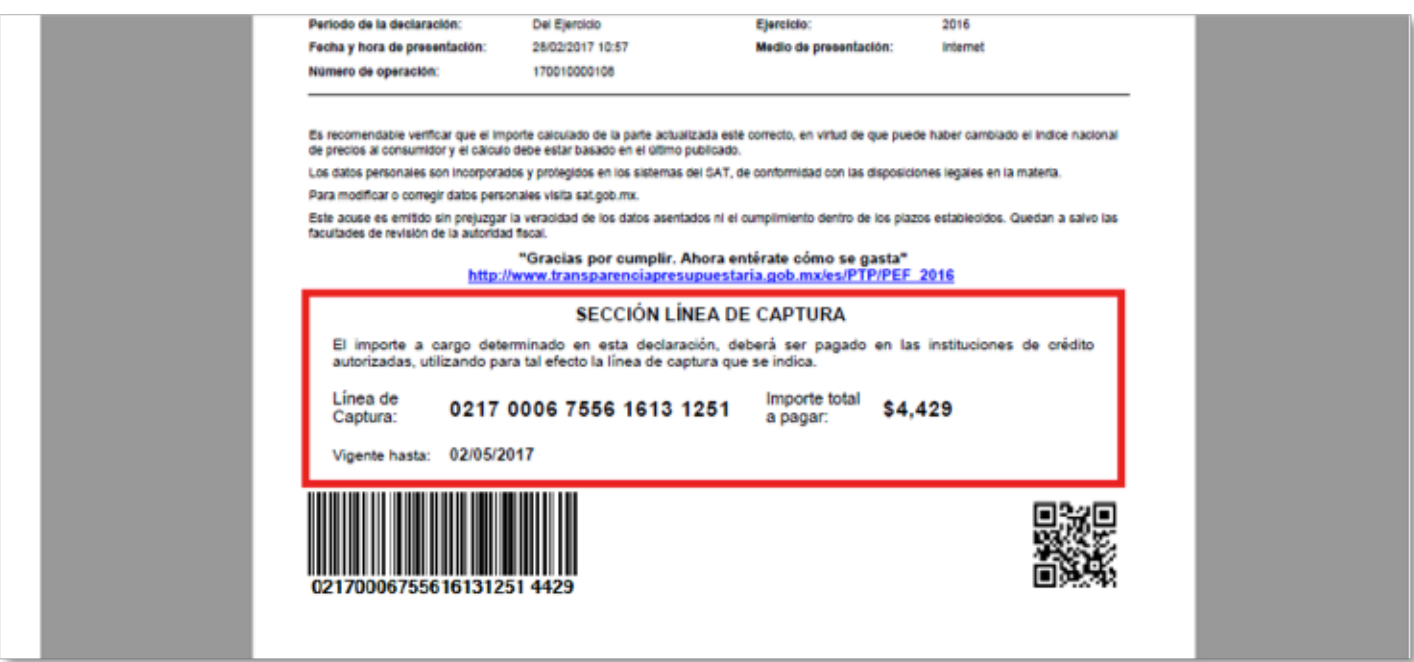

Si tienes un impuesto a cargo, el mismo se podrá presentar a través de tu portal bancario; en caso contrario, el acuse de recibo que se genera cuenta con la línea de captura correspondiente para realizar dicho pago en la institución bancaria de tu elección.

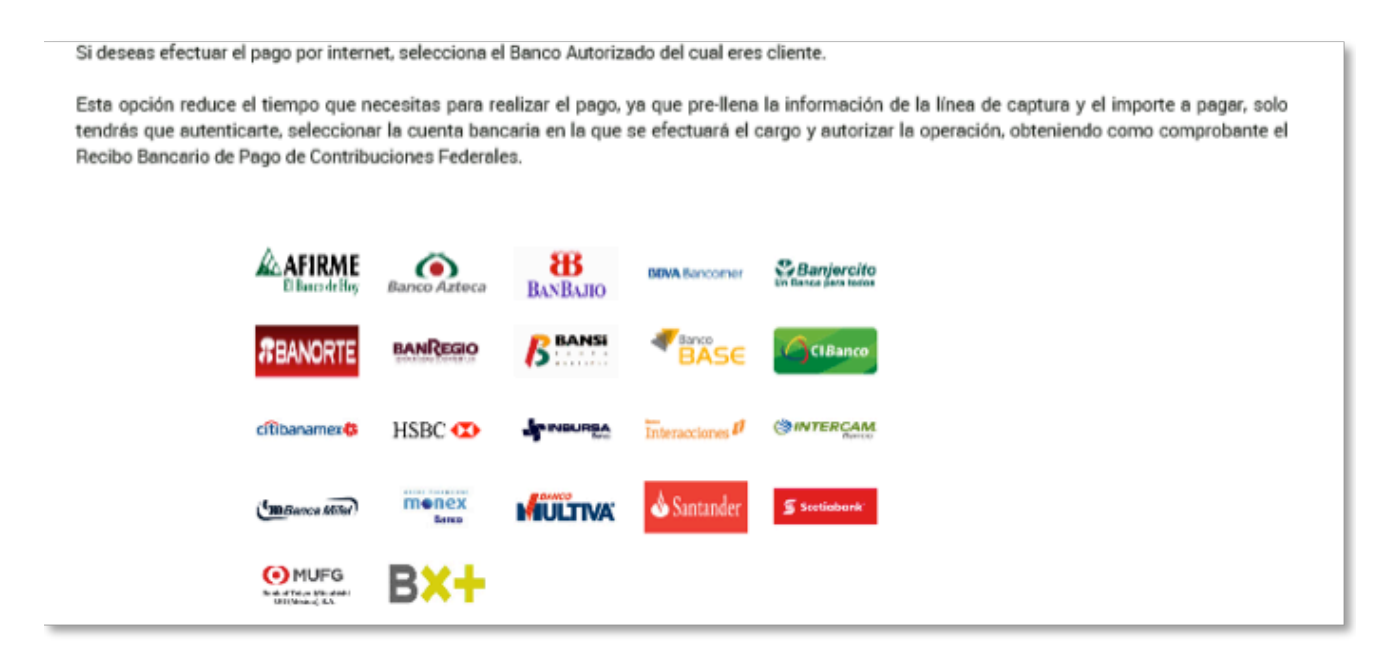

Finaliza para concluir el envío.

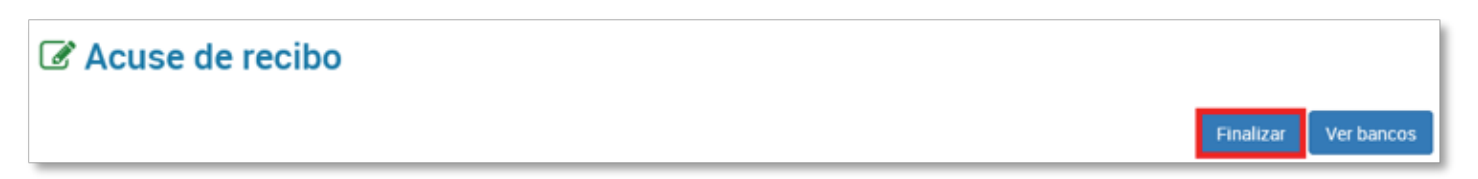

Nota. La sesión expira a los 16 minutos de inactividad, antes de transcurrido dicho tiempo el sistema muestra la siguiente pantalla:

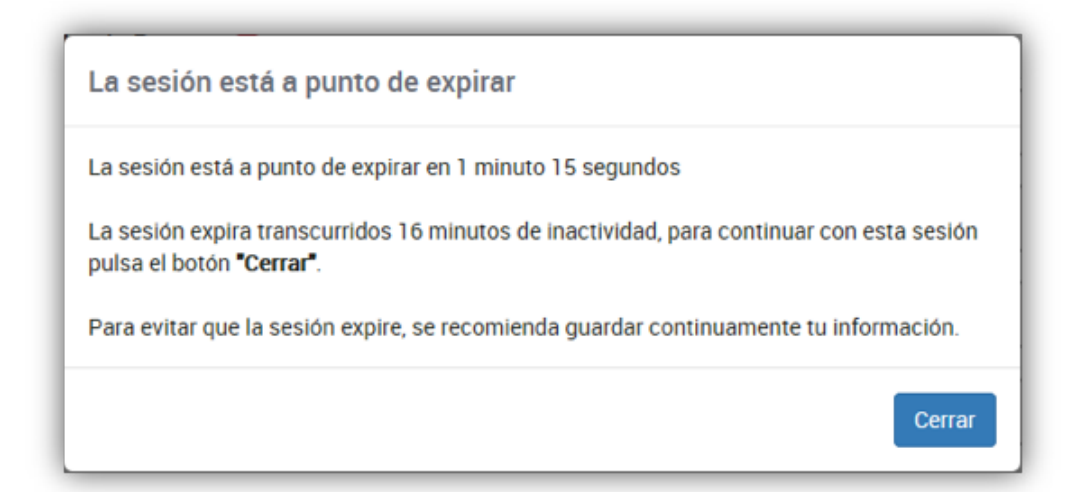

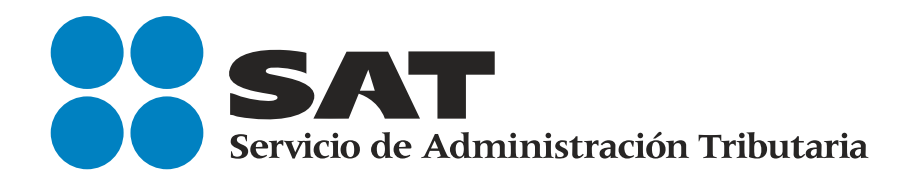

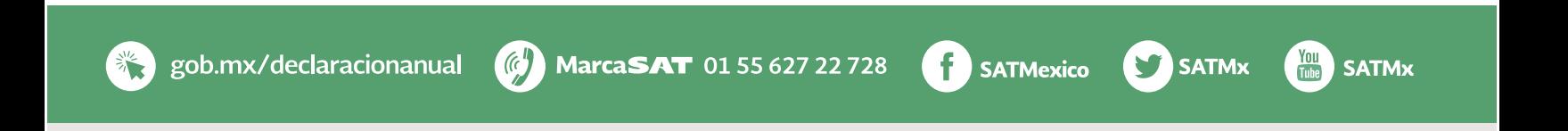

SAT... imás fácil, más rápido!